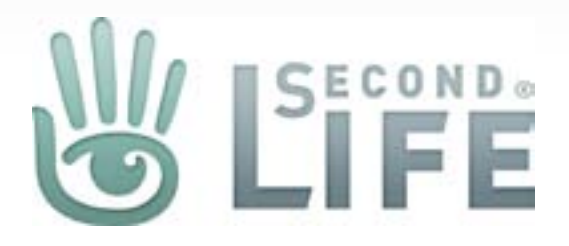

# Marketplace Direct Delivery (Merchant Web Admin)

Version 1.1.06302011 Published June 30, 2011 Created by Gibson Linden

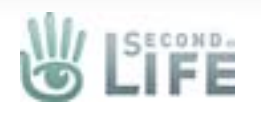

#### Manage Inventory

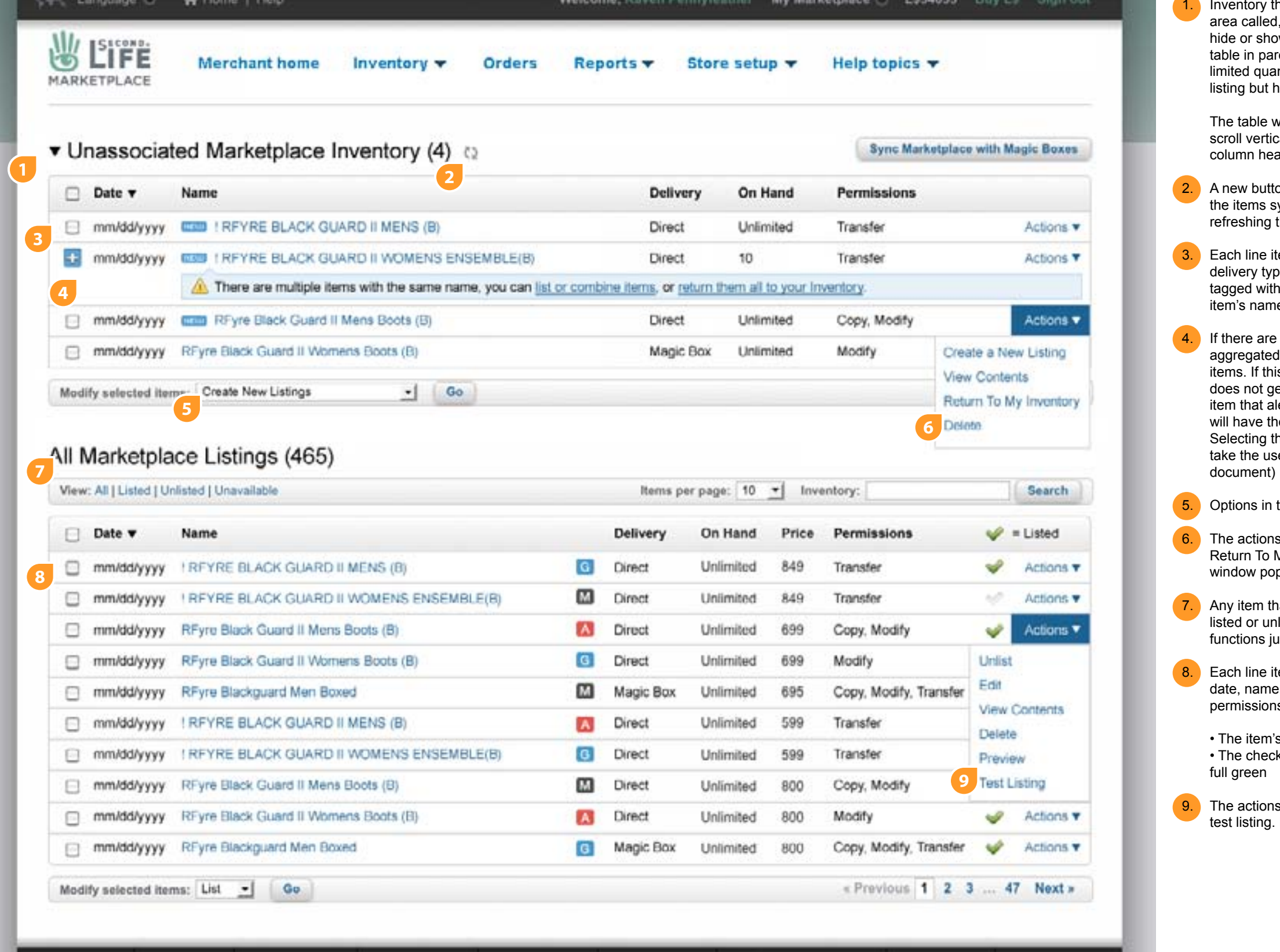

ory that is imported or has not been created as a listing is added into a new table alled, "Unassociated Marketplace Inventory." The label is a toggle trigger and will show the table, it will also have the number of top-level items contained in the that parens. Items that are held in the table are: an item that has never been listed, quantity items that have not been listed, and items that were previously part of a but have been disassociated (replaced) by another inventory item.

ble will be fixed height (maybe tall enough to show 5 top items), it will be able to vertically (if needed), and there will be no pagination or filters, however the table n headers should be able to be sorted

button (refresh icon) is added to the page that refreshes the Inventory table with ms synced from the Outbox in the viewer. This can also be accomplished by hing the page.

ine item in the Inventory table has this metadata: (import or replace) date, name, ry type (direct or magic box), on hand/qty, permissions, and actions. An item is with a badge as "new" since the user's last session or from a new sync. The name is linked to create a new listing

are 2 or more items that share the same top-level name then they are ated under one line item. It is then up to the user to decide how to manage these If this happens then we remove the checkbox in the first column so that the item not get lumped into any bulk editing, we display a message inline with the line item that alerts them to the issue and tell them what to do next, the actions drop down ve these options in it: Review & Manage, Return To My Inventory, and Delete. ing the "View & Manage" link, arrow in the alert bar or the name of the item, will the user to a new page where they can manage the items (more on this later in the

Is in the bulk editor: Create New Listings, Return To My Inventory and Delete

tions a user can take in the Inventory are: Create New Listing, View Contents, To My Inventory and Delete. We will want to have an "Are you sure..." alert w pop up if the user tries to delete anything.

2. Any that is currently associated with a listing (whether the listing is currently in the or unlisted state) are now in a new table called "Marketplace Listings". The table ins just as the Inventory table does today.

ine item in the Listings table has this metadata: original listing (not modified) hame, maturity level, delivery type (direct or magic box), on hand/qty, price, ssions, and actions. The table column headers should be able to be sorted.

tem's name is linked to detail/edit listing page checkmark can either list when clicked if it is dimmed, or Unlist if the checkmark is

tions for each line item are: List/Unlist, edit, view contents, delete, preview, and ting. Deleting will remove the listing and associtated item.

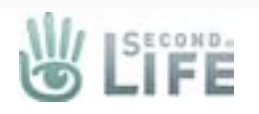

# Manage Inventory (Toggle Inventory)

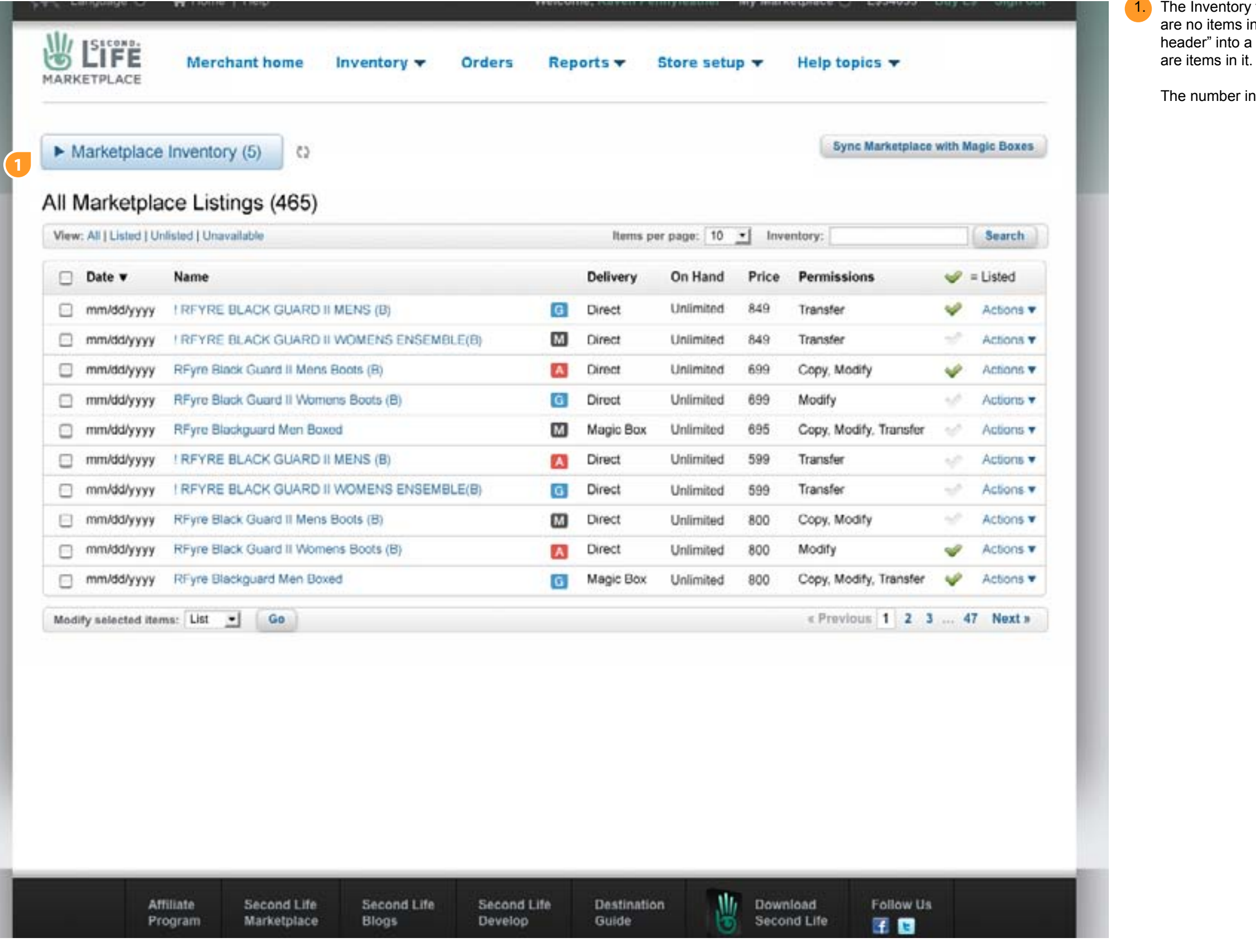

ne Inventory table is open by default if there are items in it, however if there re no items in it, the table will close automatically and change from a "label/ ader" into a button. The user can also toggle the table closed even if there

ne number in parens represents how many top-level items are in the table.

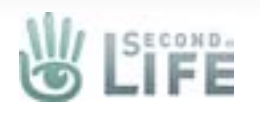

# Manage Inventory (Toggle Inventory)

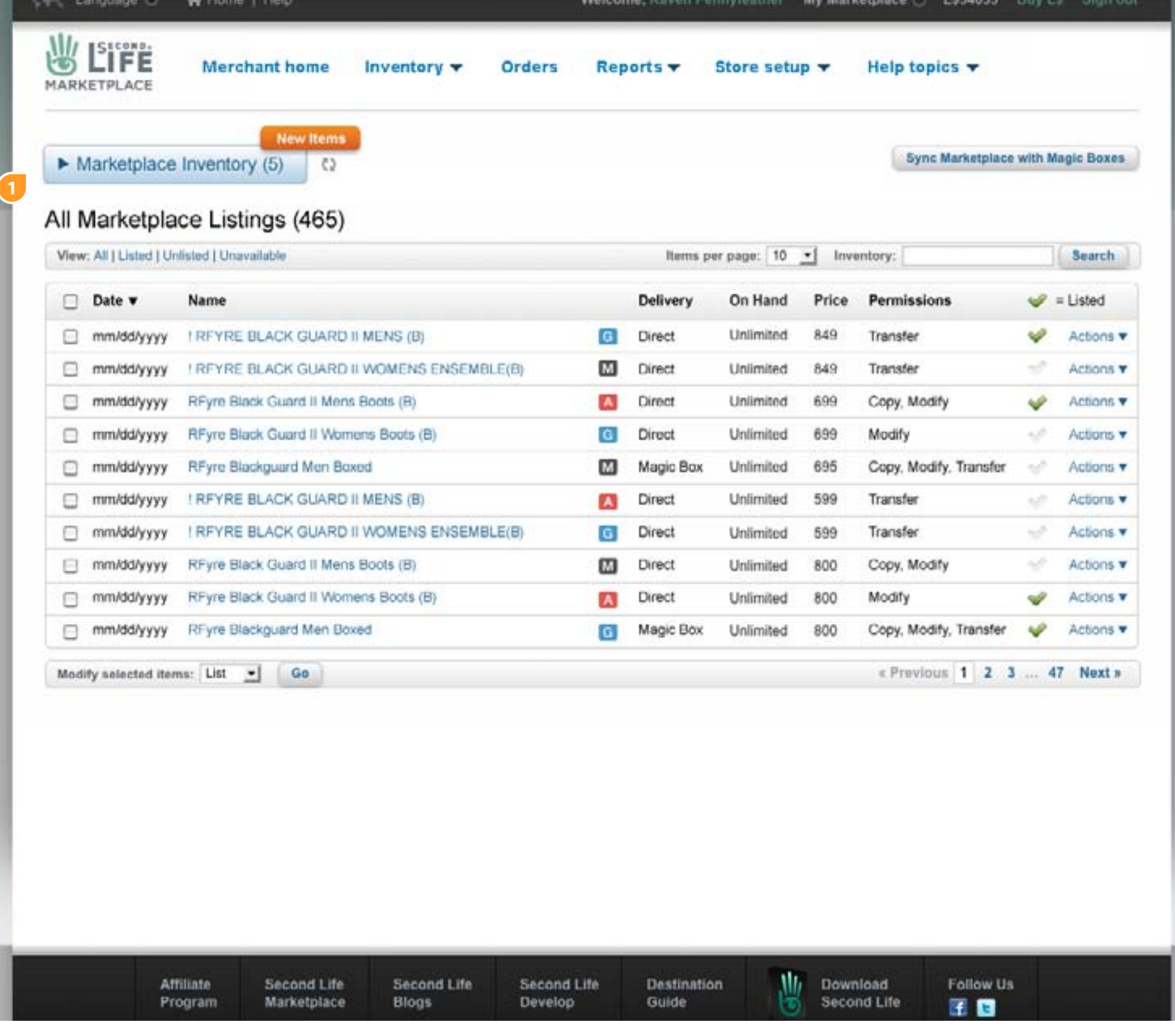

**1.** If the table is closed, and there have been additions to the Inventory then a "New Items" badge will appear letting the user know that this is the case. A new item can be a newly synced outbox item or an item that has been replaced in a

current listing

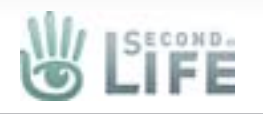

#### Manage Inventory (Delete)

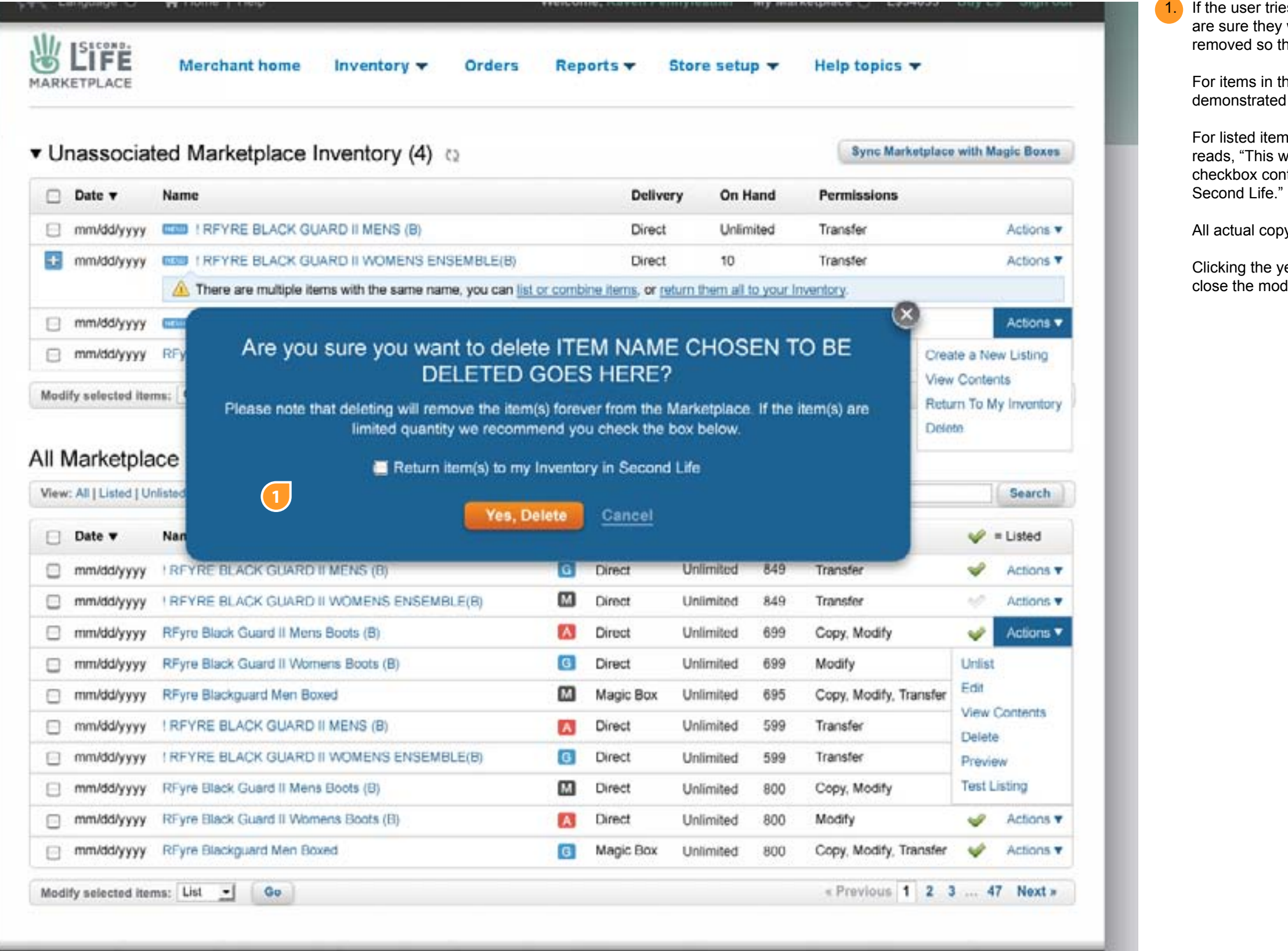

ser tries to delete anything a modal/alert will display asking if they e they want to complete this. The white background of the modal is ed so the user can see what they are attempting to delete.

ms in the "Unassocitaed Marketplace Inventory" area the messaging is strated in the mock to the left.

ed items we need an additional message below the headline that "This will delete the listing and the associated inventory item." And, the ox content should read "Send the associated item to my INventory in

al copy is TBD.

the yes will complete the actions and close the modal. Cancel will only ne modal.

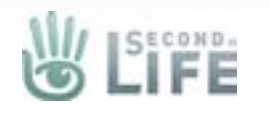

### View Contents Overlay

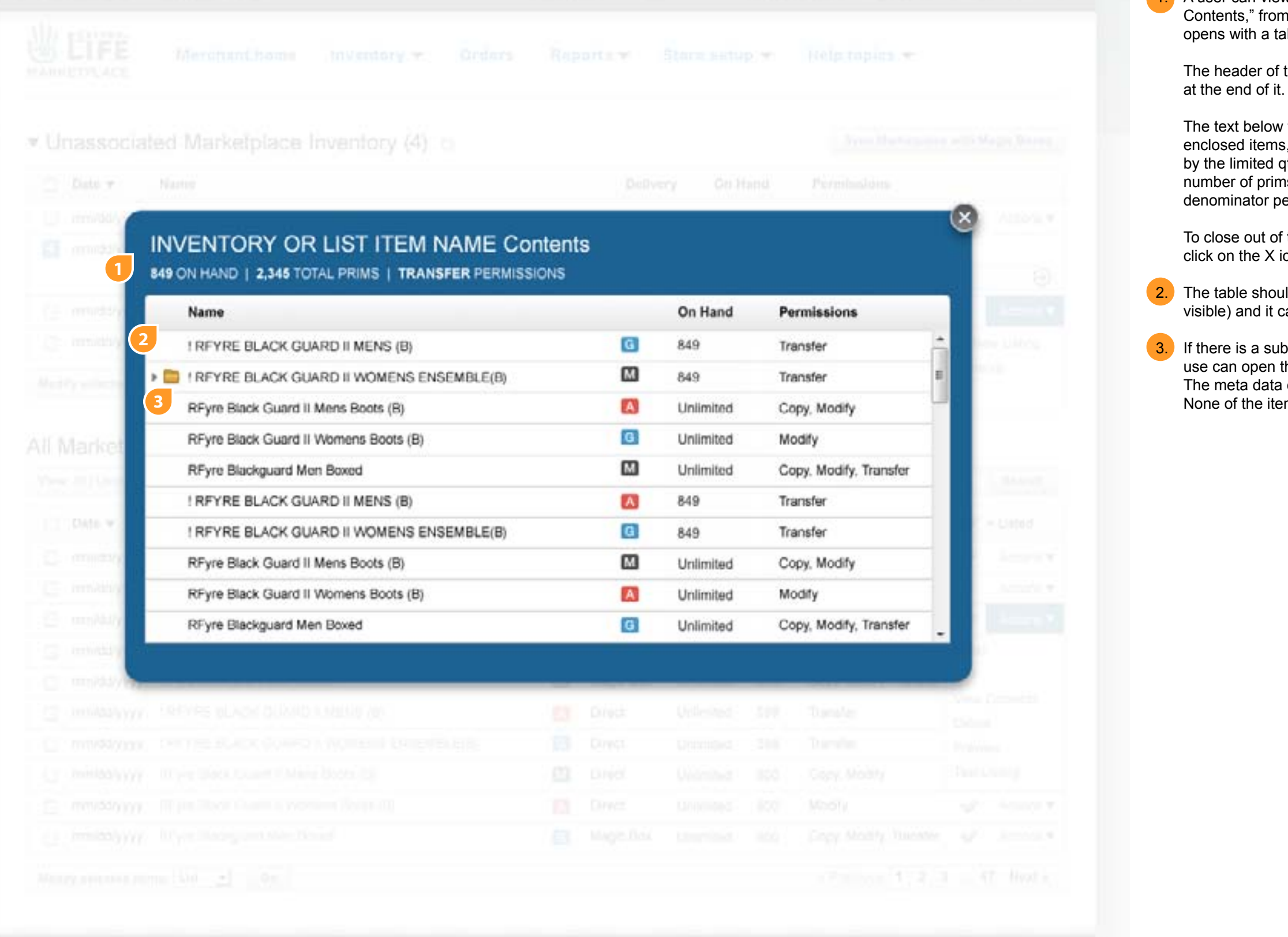

1. A user can view the contents of their top-level item by selecting, "View ," from the drop menu. When a user selects this option, a modal th a table that displays the contents of the item.

der of the modal should be the item's name plus the word "Contents"

below the header are the totals/accumulative affects of all the litems, so it displays the quantity available to be sold as dictated nited qty item with the least amount of on hand inventory, the total of prims (only if part of the listing metadata), and the lowest common ator permissions.

out of the modal the user can click anywhere on the white overlay or he X icon

Exhould be fixed height (maybe tall enough so that 10 line items are nd it can scroll vertically (if needed)

3. a sub folder it should be represented with a closed folder icon. The open the folder by clicking on the folder/arrow to reveal its contents. data on the folder's line is also a cumulative of the contents it holds. the items have links - VIEW ONLY

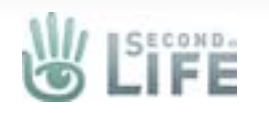

### View Contents Overlay

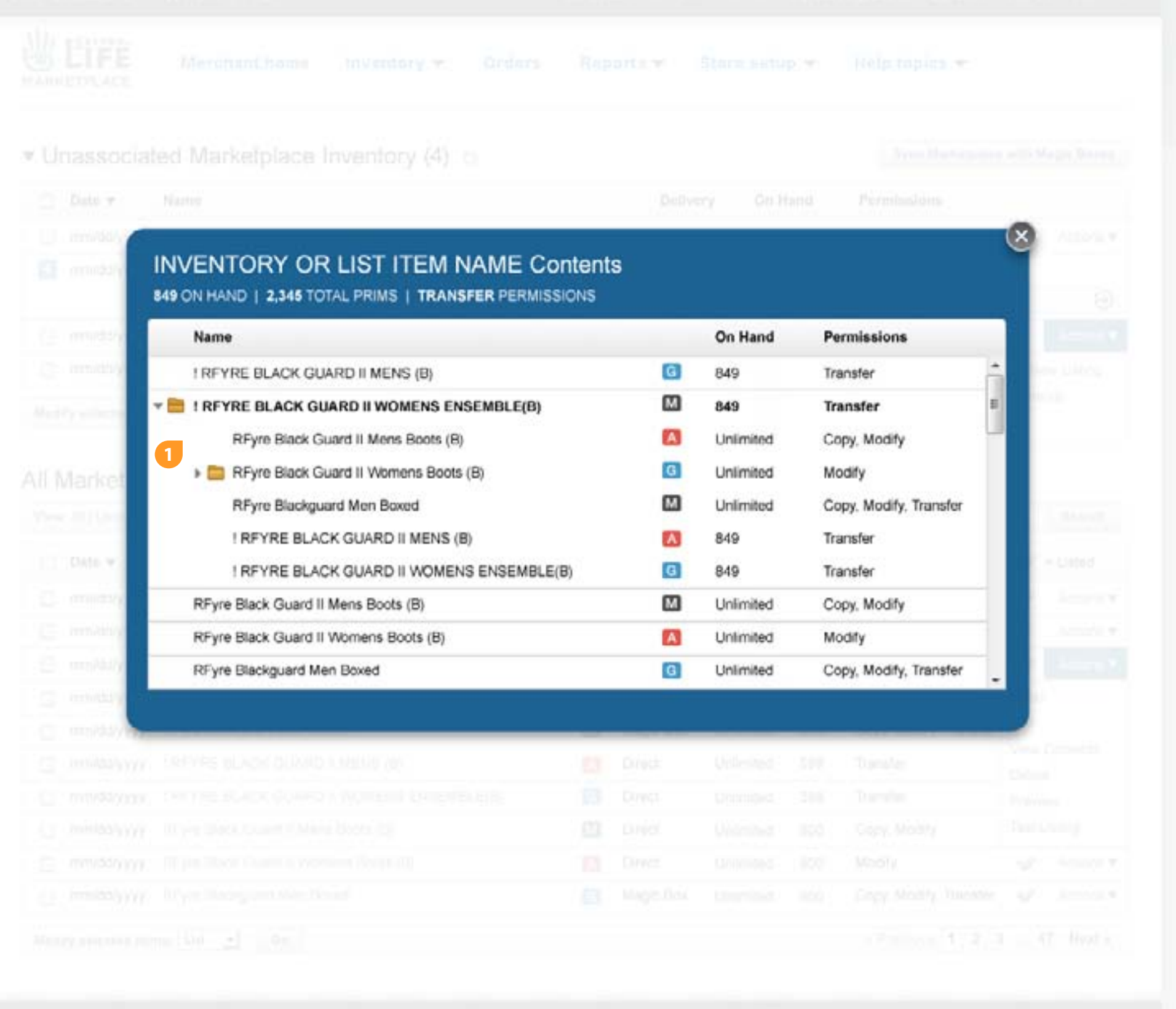

**1.** When a folder is opened the icon should change to an open folder and the arrow should point down, also the line item's text the open folder is on should

be bolded

The line items under the open folder are indented and have no horizontal lines

between them

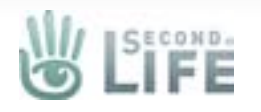

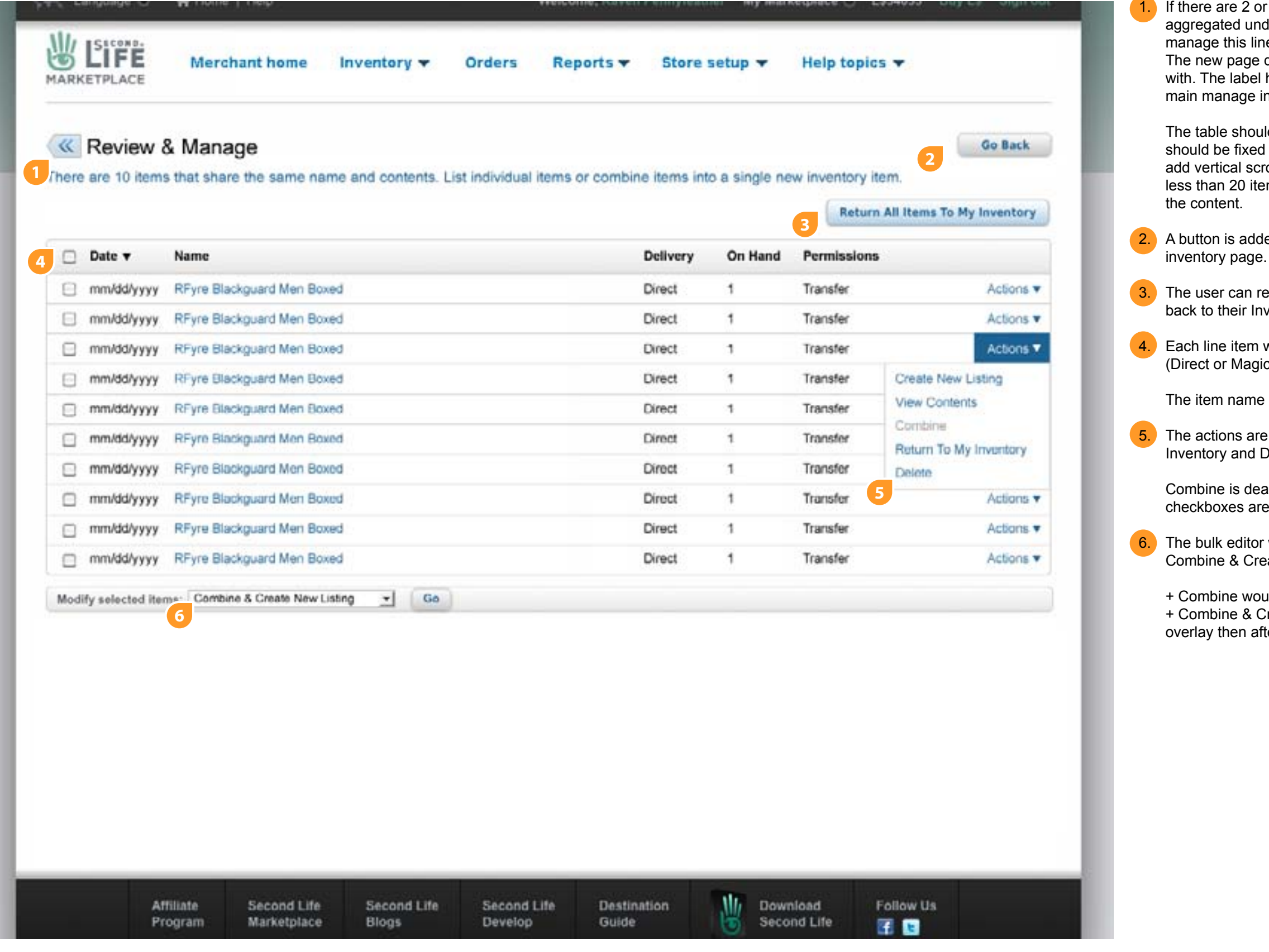

ere are 2 or more items that share the same top-level name then they are egated under one line item in the inventory table. When the user wants to age this line item they would be presented with a new page (shown here). new page displays a table with all of the folders presented as line items The label has a back button in front of it so the use can get back to the manage inventory page.

table should be a scrolling table with sortable column headers. The table ild be fixed height to show 20 line items. If there are more than 20 then we vertical scrolling to the table. There should be NO pagination. If there are than 20 items in the table the table should shrink vertically to conform to

tton is added to the display to give the user an "out" to go to the manage

user can return all of the items in the table (with one click of the button) to their Inventory in SL

line item will have a date, name (should be same name for all), Delivery ect or Magic Box), On Hand, and Permissions (Next User), and actions

item name is hyper linked to Create New Listing

actions are: Create New Listing, View Contents, Combine, Return To My ntory and Delete.

bine is deactivated if 1 or less checkboxes are selected. If 2 or more kboxes are selected then Combine becomes active

bulk editor would have these options: Create New Listings, Combine, bine & Create New Listing, Return To My Inventory and Delete

mbine would display the enter a new product name overlay ombine & Create New Listing would take the user to create a new item lay then after they submit that then they would be taken to the edit page

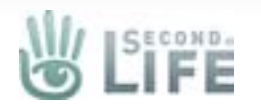

If the user selects the "return All Items To My Inventory" button, it triggers an alert/are you sure.. overlay

#### Review & Manage Limited Quantities (Folders w/Same Names)

The overlay let's the user know that the items will be reyurned to their Second Life Inventory. If the user chooses yes, then the screen refreshes with the default manage inventory screen and the inventory is removed from the Unassociated Marketplace Inventory table and sent back to the user's inventory in Second LIfe. If the user selects cancel then the overlay closes and the user remains on the current page. The X button and also clicking anywhere outside the overlay performs the same action.

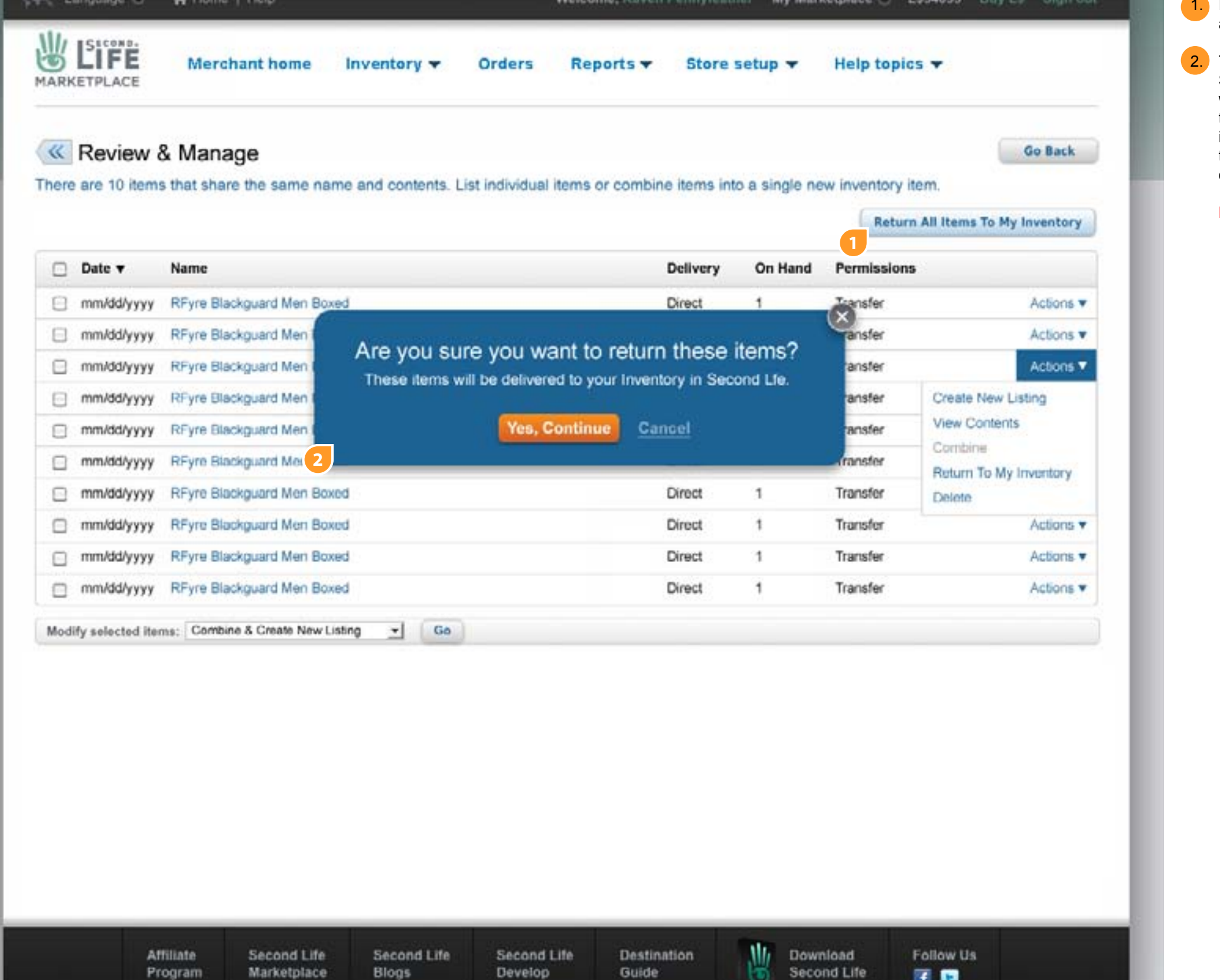

子 日

**Does the sent Inventory get sent to the Inbox?**

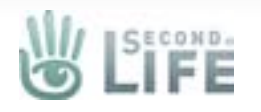

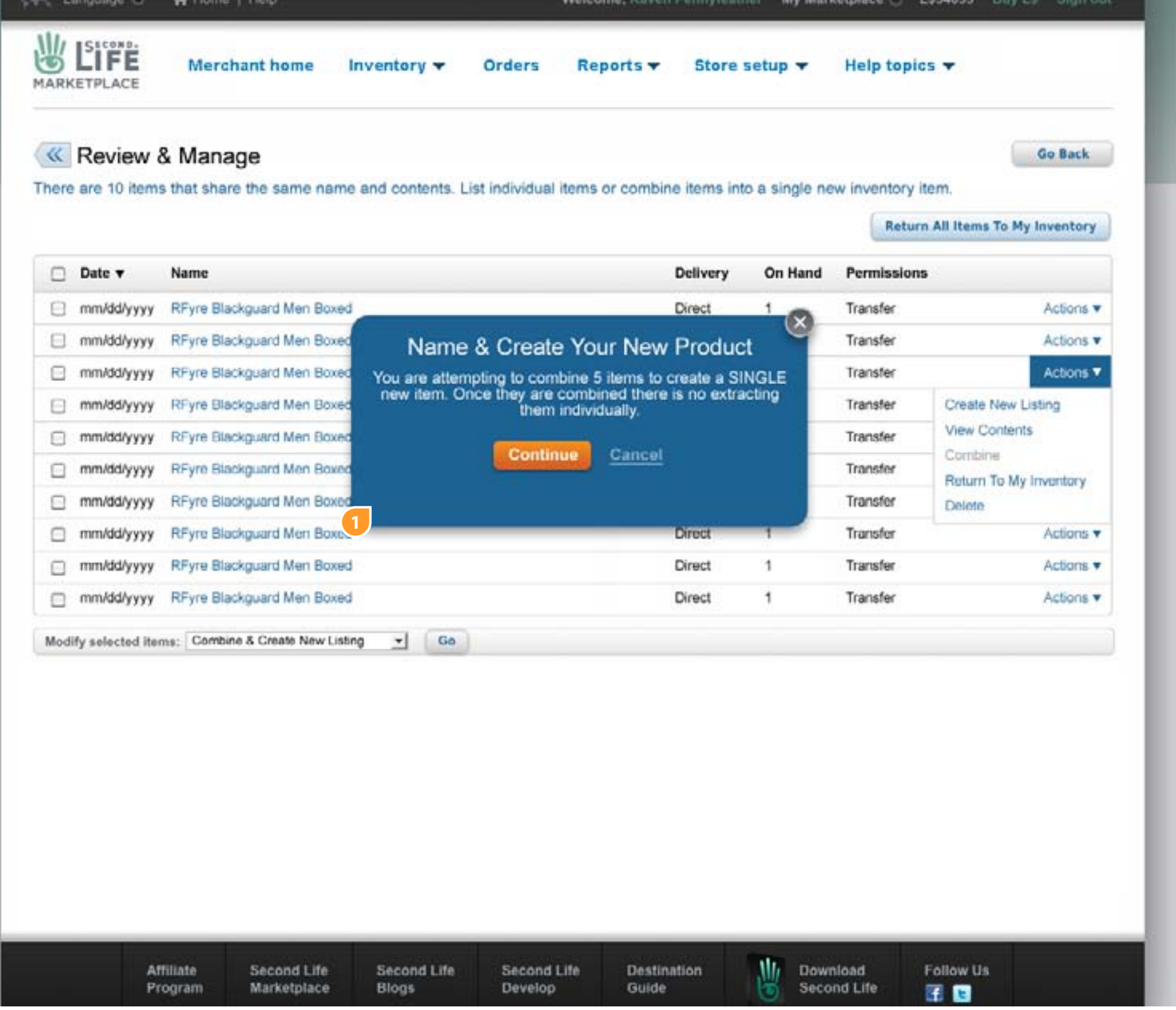

 $(1)$  When items with the same name are combined the user must give these newly combined items a new name. When the uaer is ready to combine and they either select the go button on bulk combine or Combine under actions, an overlay will be displayed with no background.

In the overlay will be a warning letting the user know that what they are attempting to do cannot be undone. If they continue they will be shown the name form, if they cancel the modal will close.

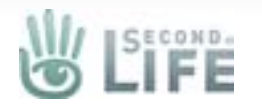

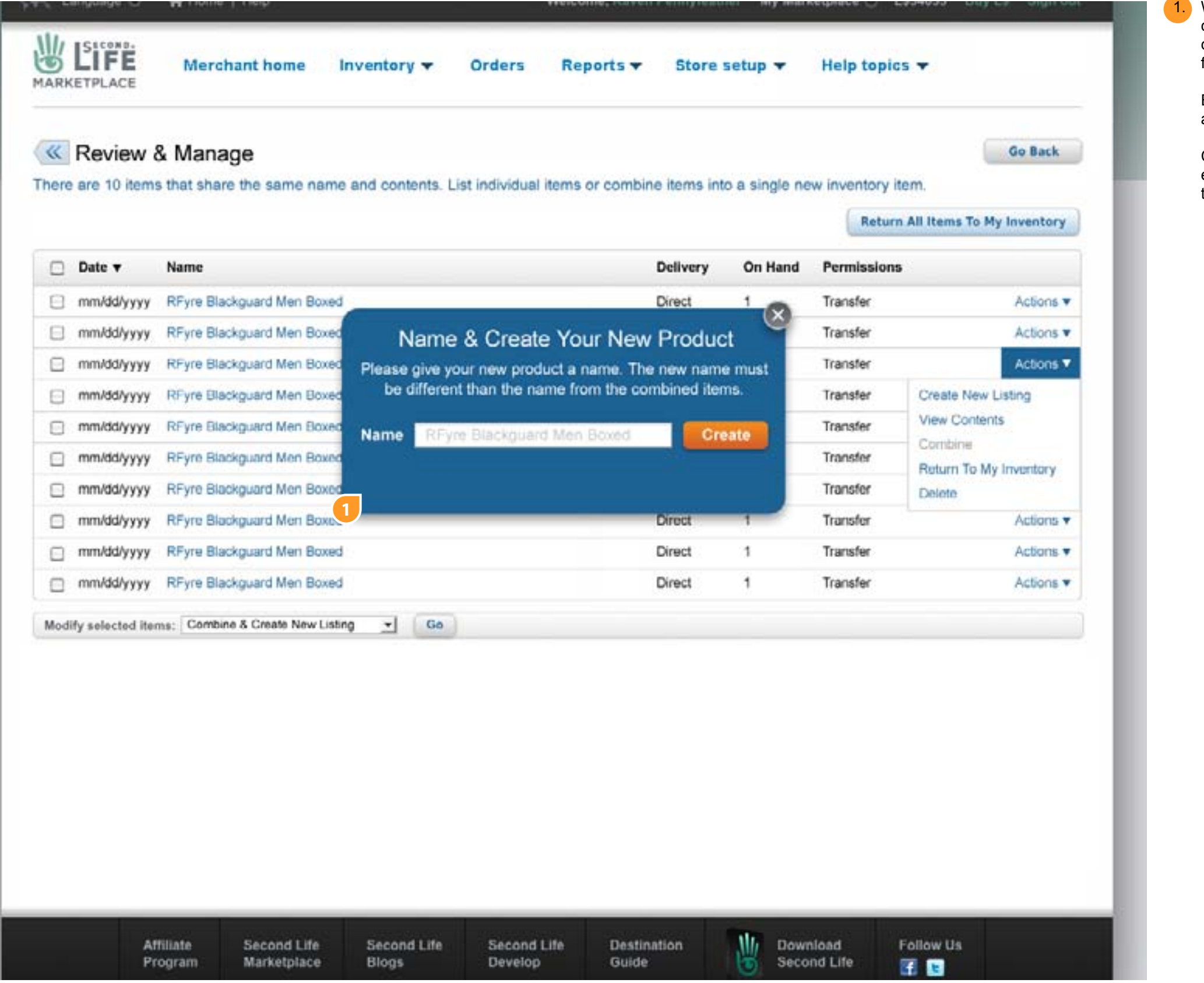

When items with the same name are combined the user must give these newly combined items a new name. The form to do this is displayed after the user clicks the continue button. We could add the old name as a ghost in the text field so they know the baseline name. However they cannot use this name.

Error Handling: We shouldn't allow the user to name the new item the same as any item in their Marketplace Inventory and possibly any listing as well.

Combine will delete ALL but (1) randomly selected inventory item on the back end and the newly created inventory item will have the "On Hand" set to the total of the combined items.

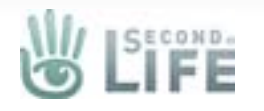

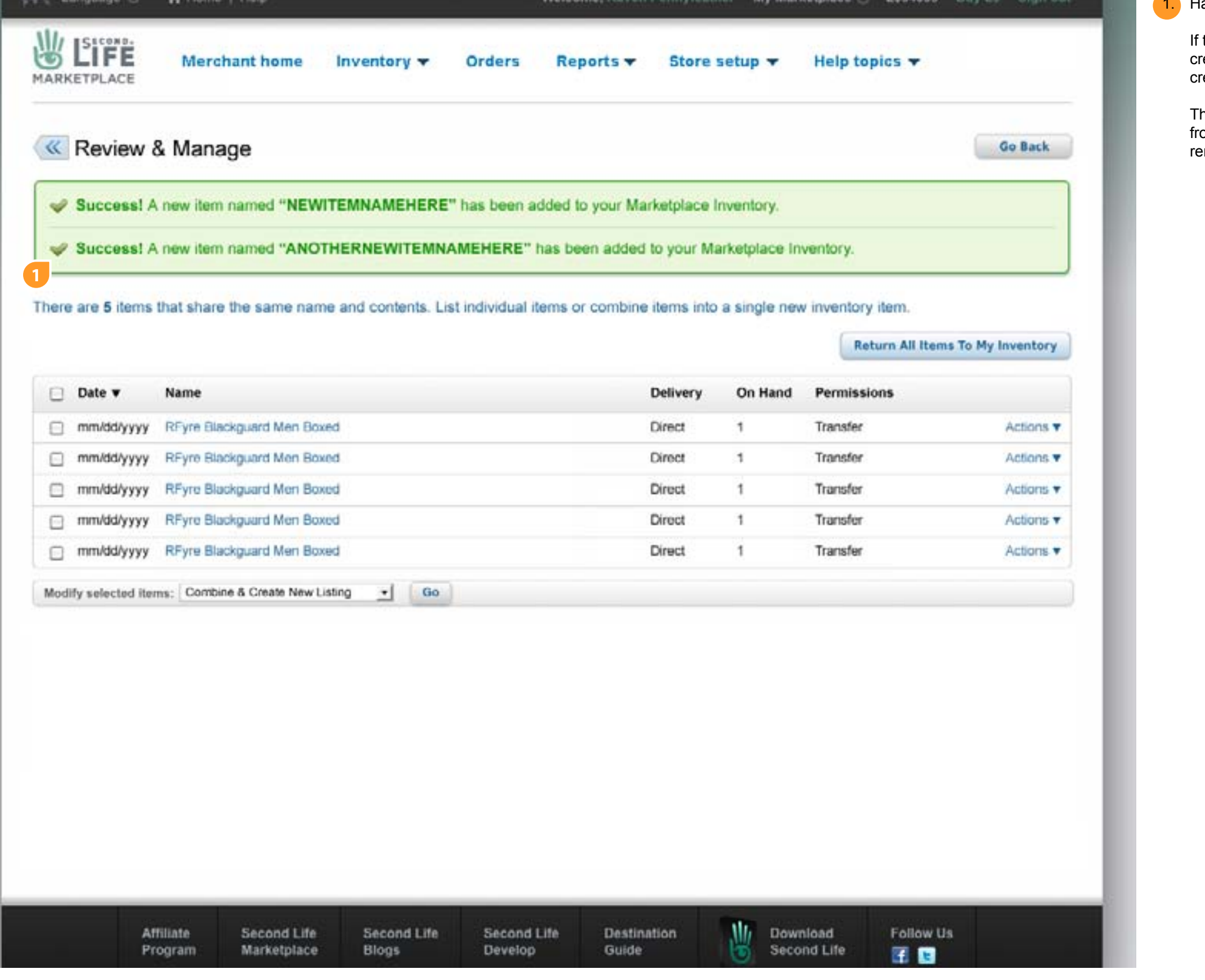

andling for combined items...

the user only combined a portion of all the items in the table then after they reate the new product name it is noted in a success message. The newly reated item is added to the inventory table on the manage inventory page.

hese success messages can be "stacked" until the user either traverses away om the page or all of the items in the table are removed. When all items are emoved the user is taken automatically to the manage inventory page.

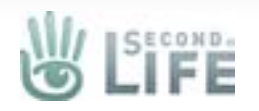

**EXAMPLE APPROVED** 

# Edit Listing

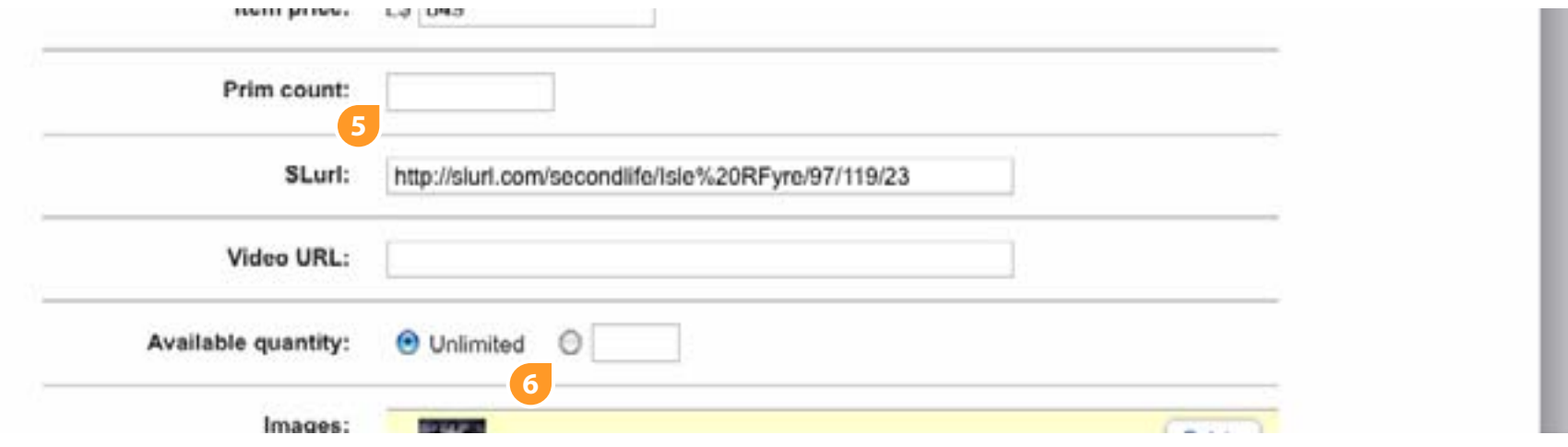

uld either be listed or not so changed it to a single checkbox rays Listed) - the terminology we will be using is List/Unlist or - Active Inactive or what not are going away

maturity rating icons displayed in the tables, they are added

alled "Usage Requirements" is added to the edit listing page. iirements are set based on how the consumer will interact with sold. If the item contains something wearable it can be indicated yes) and "attached" with any of the "radio" options

in more detail in the consumer experience walkthrough.

e associated items name will have the delivery type metadata Delivery or Magic Box

be autofilled and be editable, but can only be increased over alue (since some objects may be boxed)

set to a discreet number and filled based on the limited ith the least amount of available units - this will not be editable

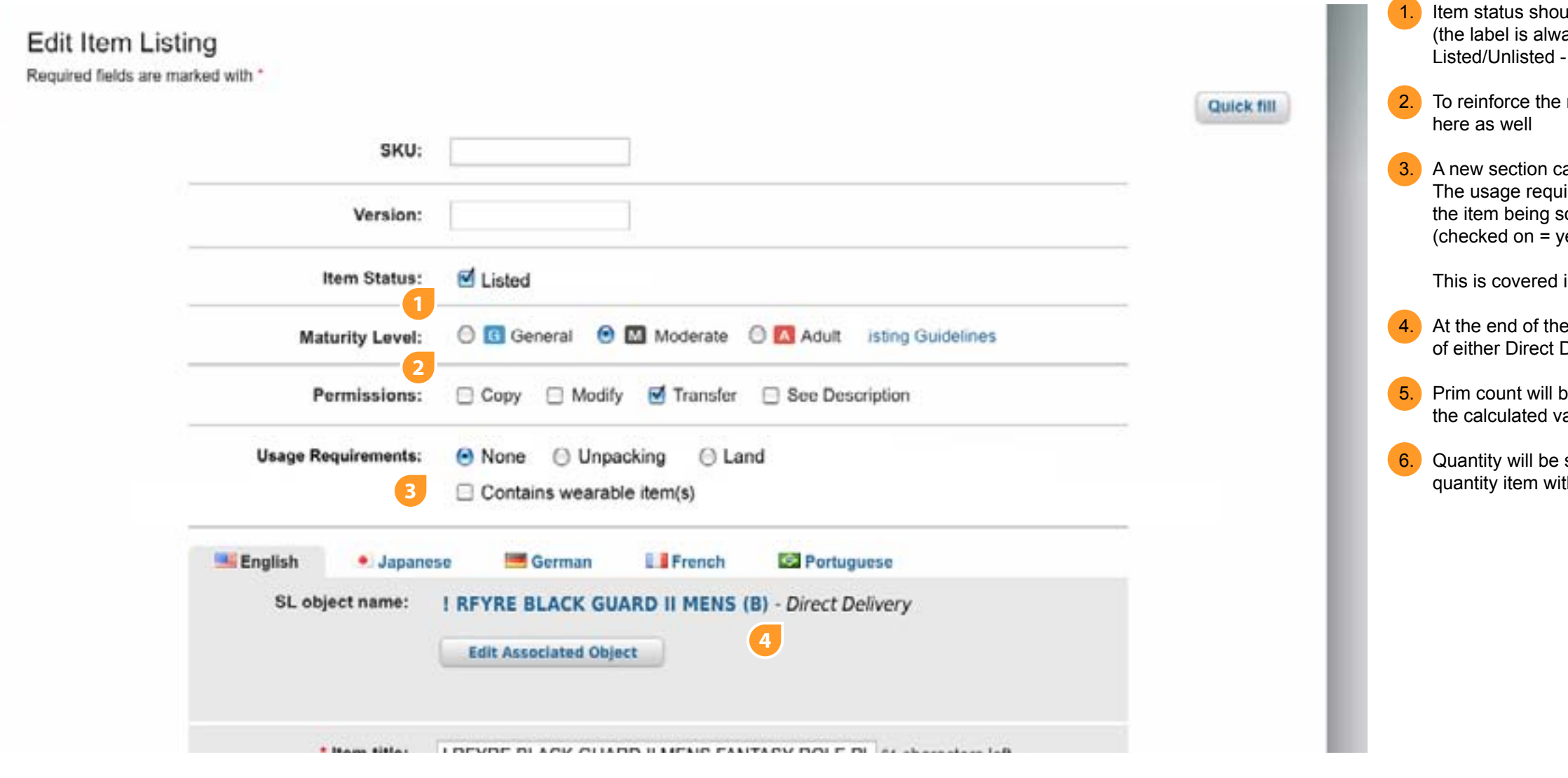

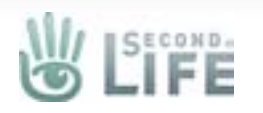

#### Edit Listing (Edit Associated)

inventory.r. **Reporters** Storm satuply: Help topics

**1.** When the user selects the edit associated button from the edit page they are presented with an overlay. The header will display the current associated item name. The overlay will populate with only inventory items. The table should be fixed height - maybe show 10 items. It should have vertical scrolling. The columns can be sorted by clicking on the column headers

**3.** Each line item will be read only with a choose button. Selecting this button will close the overlay and add it as the newly associated item in the edit page. To cancel without choosing an option the user can close the overlay by clicking the X icon or on the white areas

**NOTE:** The previously associated (removed item) is added back into the user's marketplace inventory and should be visible in the inventory table on the

manage page

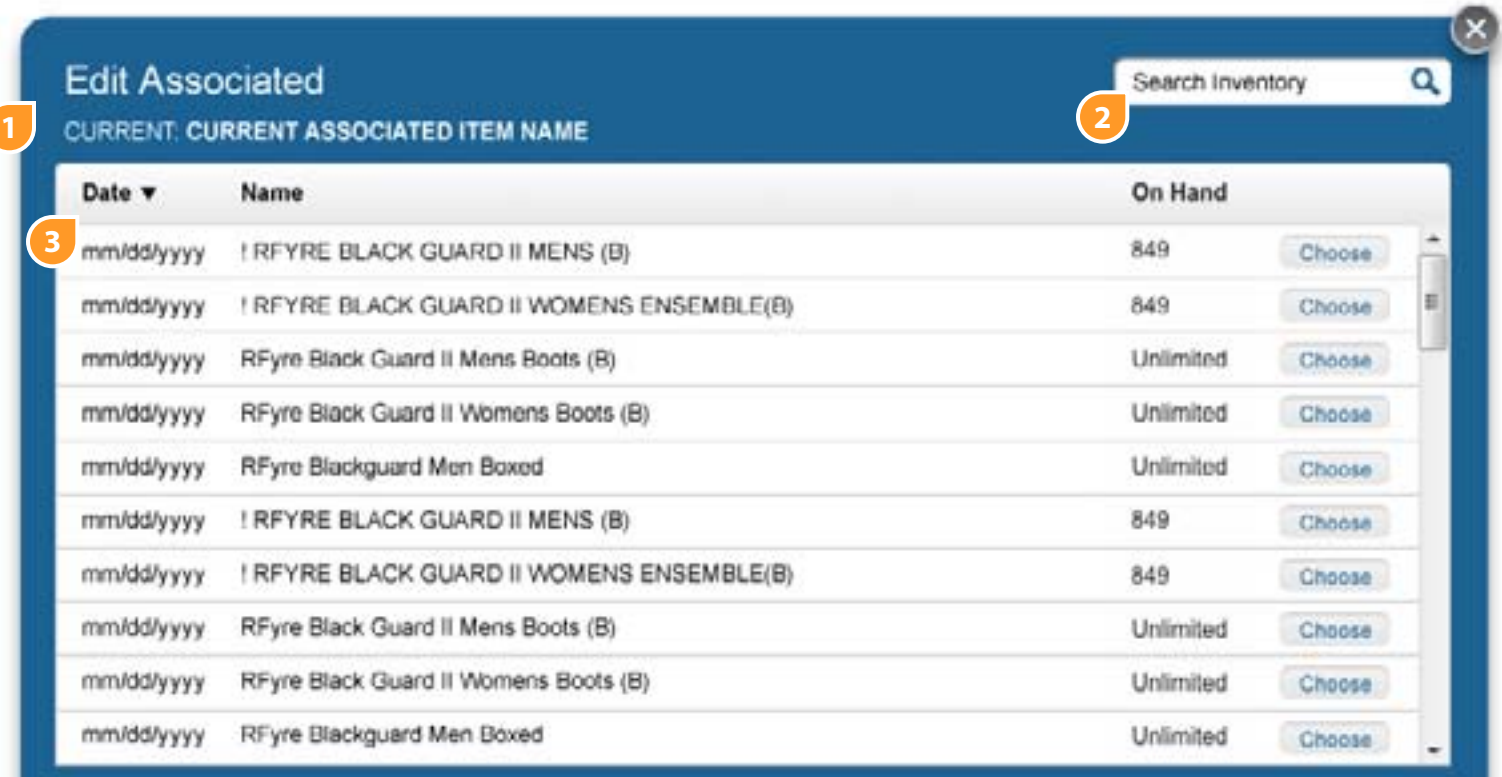

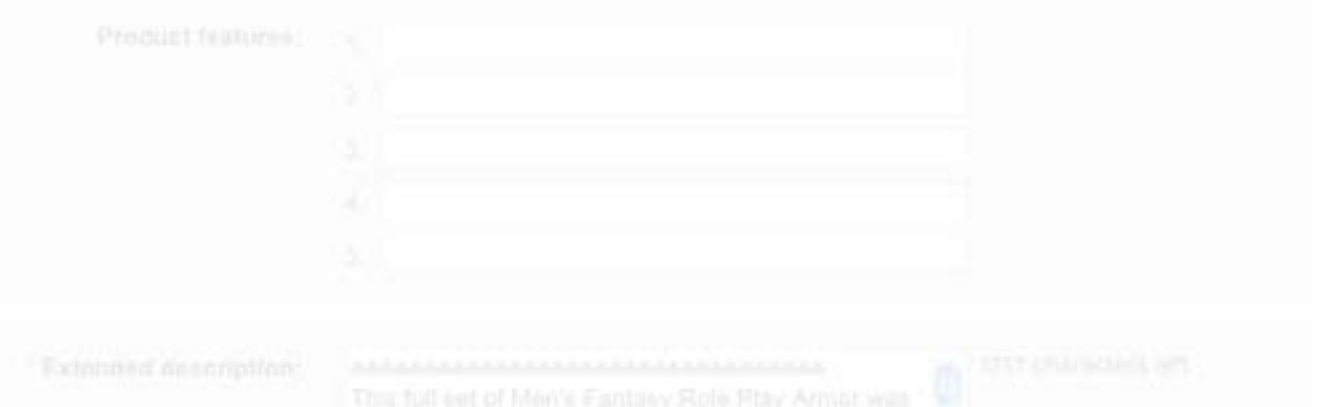

**2.** The user can search within the table on the name column